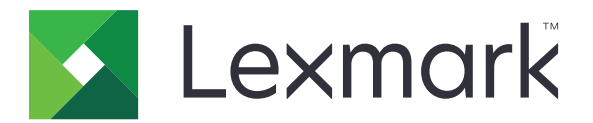

# **Voice Guidance**

**Administrator's Guide**

**June 2015 [www.lexmark.com](http://www.lexmark.com)**

## **Contents**

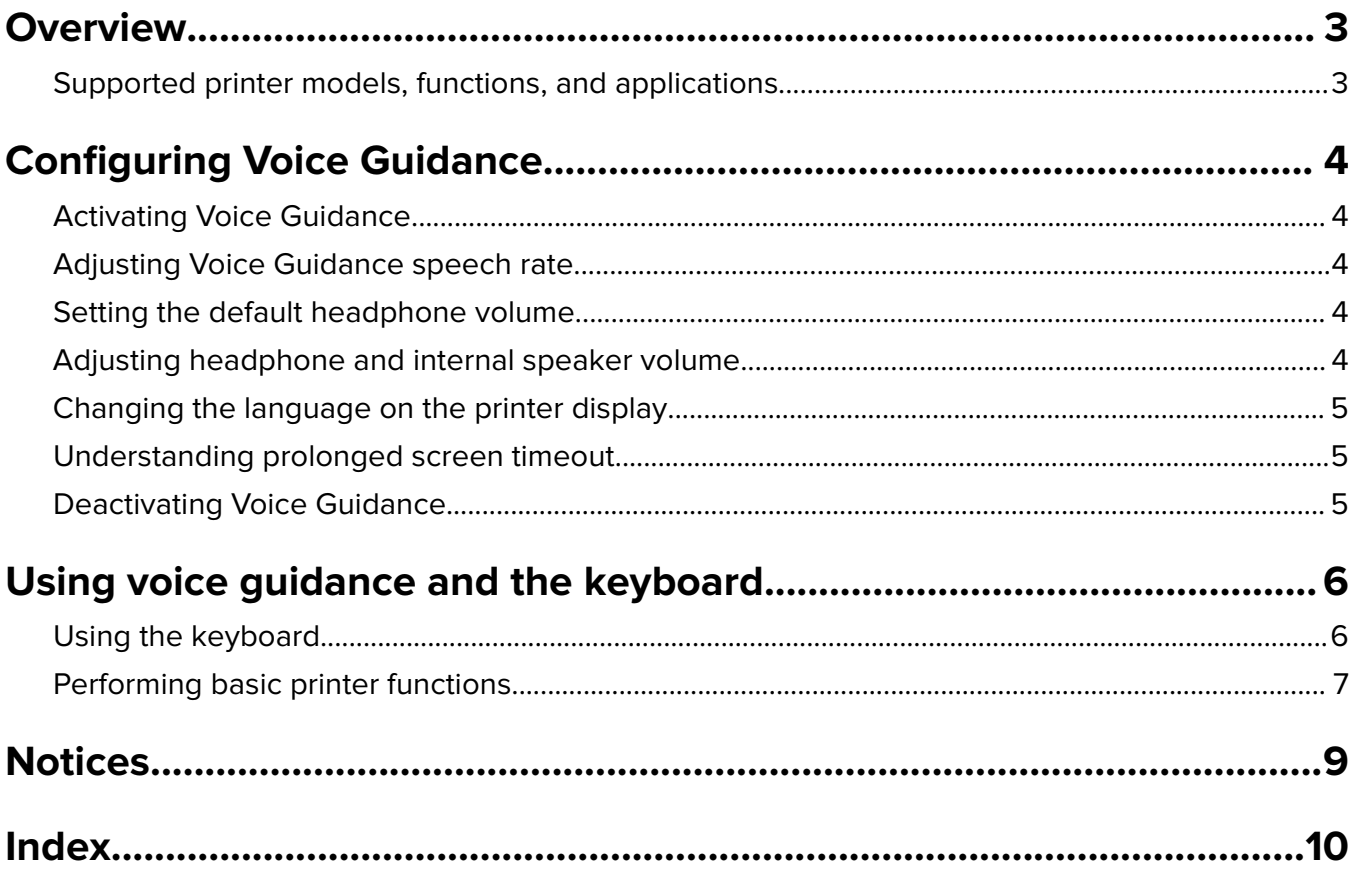

## <span id="page-2-0"></span>**Overview**

Use Lexmark Voice Guidance to provide audio feedback while you navigate through the printer display. A green rectangle (focus cursor) surrounds the icons and buttons, providing a visual cue for navigation. Voice Guidance lets you perform basic printer tasks and access supported applications.

## **Supported printer models, functions, and applications**

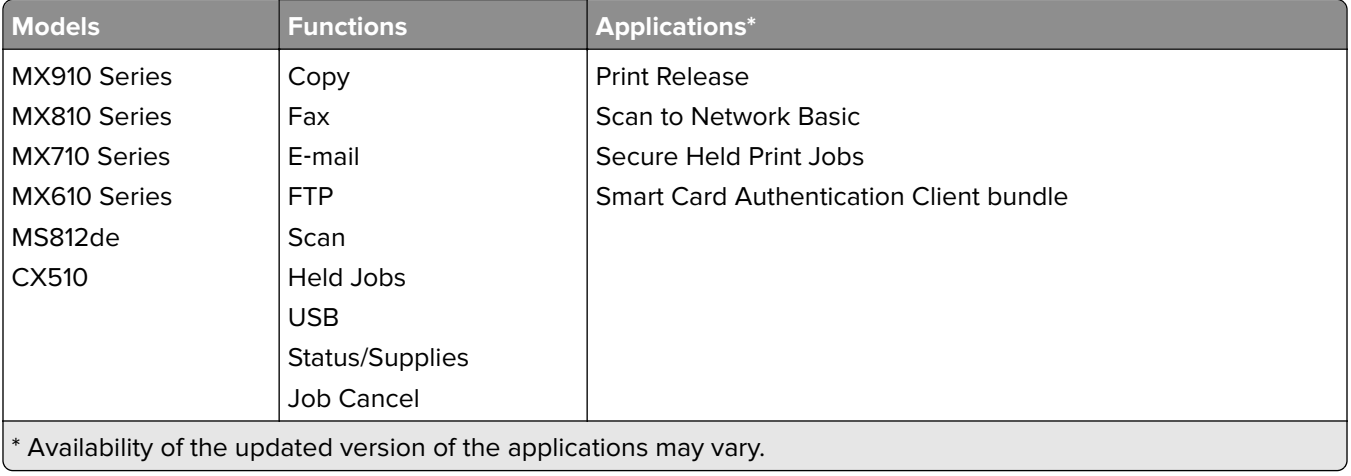

## <span id="page-3-0"></span>**Configuring Voice Guidance**

#### **Notes:**

- **•** Lexmark Voice Guidance is compatible with Lexmark Accessibility Solution.
- **•** Update the printer with the latest firmware before using Voice Guidance.

### **Activating Voice Guidance**

#### **Notes:**

- **•** Before activating Voice Guidance, make sure that Lexmark Accessibility Speech Solution is deactivated.
- **•** Before launching a supported eSF application, activate Voice Guidance.
- **1** From the printer keypad, press and hold the **5** key until the Accessibility Modes screen appears.

**Note:** This key has one tactile bump for easy recognition.

- **2** From the keyboard, press Tab to move the focus cursor to  $\mathbb{V}$ .
- **3** Press **Enter**.

To activate using the headphones, plug the headphone jack into the audio port of the kit.

### **Adjusting Voice Guidance speech rate**

- **1** From the home screen, touch > **Settings** > **General Settings** > **Accessibility** > **Speech Rate**.
- **2** Select a setting.
- **3** Apply the changes.

**Note:** This setting remains after power-on reset or when the printer wakes from Sleep mode.

### **Setting the default headphone volume**

- **1** From the home screen, touch > **Settings** > **General Settings** > **Accessibility**.
- **2** From the Headphone Volume field, set the default volume.
- **3** Apply the changes.

**Note:** This setting remains after power-on reset or when the printer wakes from Sleep mode.

### **Adjusting headphone and internal speaker volume**

**Note:** These settings can only be adjusted on the home screen and can be controlled independently.

- **•** From the keyboard, press **Backspace** several times to set the volume level that you want.
- **•** From the printer keypad, press the back button several times to set the volume level that you want.

## <span id="page-4-0"></span>**Changing the language on the printer display**

- **1** From the home screen, touch > **Settings** > **General Settings**.
- **2** From the Display Language field, select the language.
- **3** Apply the changes.

**Note:** Voice Guidance supports only English, French, German, Italian, and Spanish languages. This mode follows the selected language setting and is deactivated for unsupported languages.

## **Understanding prolonged screen timeout**

Screen timeout setting is ignored whenVoice Guidance is activated. The following shows the screen timeout behavior during Voice Guidance mode:

- **•** Screen timeout is extended automatically by a factor of 10.
- **•** Prompts to extend timeout no longer appears.

The standard prolonged screen timeout setting is followed when Voice Guidance is deactivated.

## **Deactivating Voice Guidance**

**1** From the printer keypad, press and hold the **5** key until the Accessibility Modes screen appears.

**Note:** This key has one tactile bump for easy recognition.

- **2** Press **Enter**.
- **3** Press **Tab** to move the focus cursor to  $\mathbb{V}$ .
- **4** Press **Enter**.

The printer exits Voice Guidance mode when you perform a power-on reset, or when the printer wakes from Sleep or Hibernate mode. Voice Guidance is also deactivated when headphones are removed, session is logged out, or panel login timeout expires.

## <span id="page-5-0"></span>**Using voice guidance and the keyboard**

## **Using the keyboard**

Keyboard navigation functions independently or in tandem with Voice Guidance. While most USB keyboard will work with keyboard navigation function, operation is only supported with the keyboard from Lexmark.

To enable keyboard navigation on supported devices, plug a USB keyboard into the USB port on the rear of the printer. For Voice Guidance navigation, plug the keyboard into the Voice Guidance control box.

#### **Understanding the keyboard functions**

Use the keyboard to navigate and select menu options, with the current focus item surrounded by the focus cursor. Where possible, key function mirrors that of assistive technologies, such as screen readers.

#### **Notes:**

- **•** Keyboard navigation is compatible with Lexmark Voice Guidance, Lexmark Accessibility Solution, and Lexmark Accessibility Speech.
- **•** Make sure that the printer is updated with the latest firmware. For more information, contact your administrator.

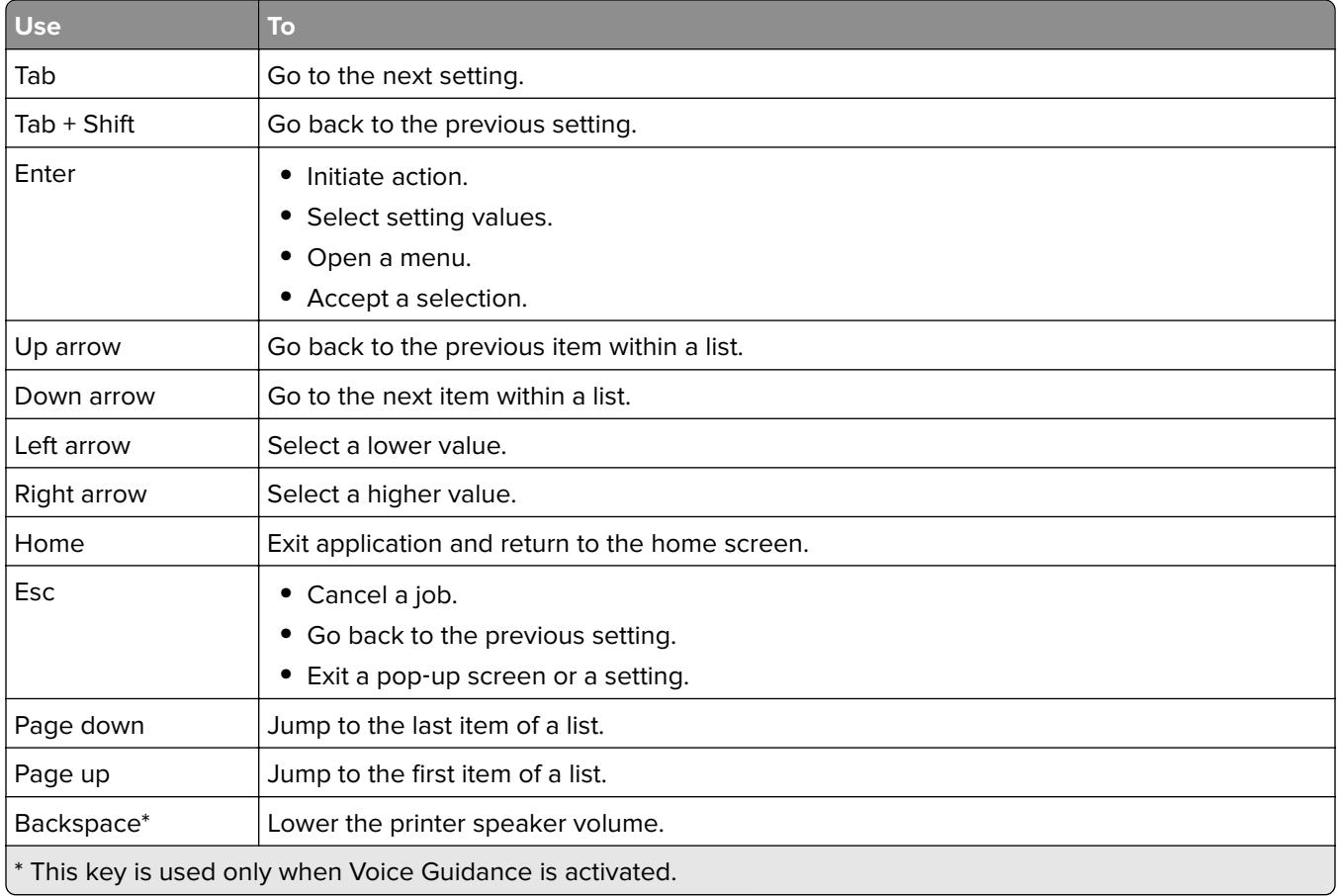

<span id="page-6-0"></span>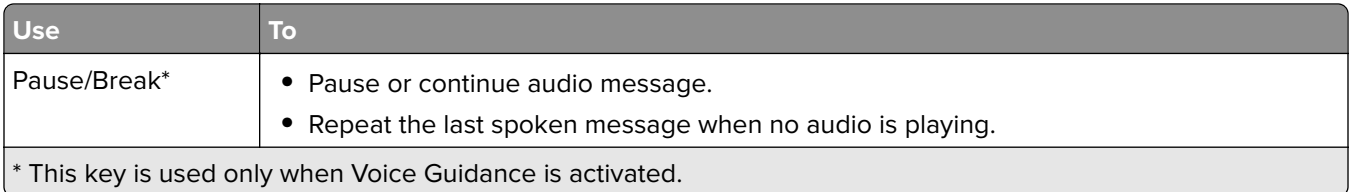

#### **Changing keyboard type**

When using a non-English external keyboard, change the keyboard type to record key presses accurately.

- **1** From the home screen, touch > **Settings** > **General Settings** > **Keyboard**.
- **2** Select the keyboard type.
- **3** Apply the changes.

## **Performing basic printer functions**

#### **Making copies**

- **1** Load an original document into the ADF tray or on the scanner glass.
- **2** From the keyboard, press **Tab** to move the focus cursor to the Copy icon.
- **3** Press **Enter**.
- **4** Press **Tab** to move the focus cursor to the Number of Copies field.

**Note:** To select the number of copies, use the left and right arrow keys.

- **5** Press **Tab** to move the focus cursor to the Copy It button.
- **6** Press **Enter**.

#### **Sending a fax**

- **1** Load the original document into the ADF tray or on the scanner glass.
- **2** From the keyboard, press **Tab** to move the focus cursor to the Fax icon.
- **3** Press **Enter**.
- **4** Fill in the required fields.
- **5** Press **Tab** to move the focus cursor to the Fax It button.
- **6** Press **Enter**.

#### **Sending an e-mail**

- **1** Load an original document into the ADF tray or on the scanner glass.
- **2** From the keyboard, press Tab to move the focus cursor to the E-mail icon.

#### <span id="page-7-0"></span>Press **Enter**.

- Fill in the required fields.
- Press **Tab** to move the focus cursor to the Send It button.
- Press **Enter**.

#### **Scanning to an FTP server**

- Load an original document into the ADF tray or on the scanner glass.
- From the keyboard, press **Tab** to move the focus cursor to the FTP icon.
- Press **Enter**.
- Fill in the required fields.
- Press **Tab** to move the focus cursor to the Send It button.
- Press **Enter**.

## <span id="page-8-0"></span>**Notices**

#### June 2015

**The following paragraph does not apply to any country where such provisions are inconsistent with local law:** LEXMARK INTERNATIONAL, INC., PROVIDES THIS PUBLICATION "AS IS" WITHOUT WARRANTY OF ANY KIND, EITHER EXPRESS OR IMPLIED, INCLUDING, BUT NOT LIMITED TO, THE IMPLIED WARRANTIES OF MERCHANTABILITY OR FITNESS FOR A PARTICULAR PURPOSE. Some states do not allow disclaimer of express or implied warranties in certain transactions; therefore, this statement may not apply to you.

This publication could include technical inaccuracies or typographical errors. Changes are periodically made to the information herein; these changes will be incorporated in later editions. Improvements or changes in the products or the programs described may be made at any time.

References in this publication to products, programs, or services do not imply that the manufacturer intends to make these available in all countries in which it operates. Any reference to a product, program, or service is not intended to state or imply that only that product, program, or service may be used. Any functionally equivalent product, program, or service that does not infringe any existing intellectual property right may be used instead. Evaluation and verification of operation in conjunction with other products, programs, or services, except those expressly designated by the manufacturer, are the user's responsibility.

For Lexmark technical support, visit **<http://support.lexmark.com>**.

For information on supplies and downloads, visit **[www.lexmark.com](http://www.lexmark.com)**.

**© 2015 Lexmark International, Inc.**

**All rights reserved.**

#### **GOVERNMENT END USERS**

The Software Program and any related documentation are "Commercial Items," as that term is defined in 48 C.F.R. 2.101, "Computer Software" and "Commercial Computer Software Documentation," as such terms are used in 48 C.F.R. 12.212 or 48 C.F.R. 227.7202, as applicable. Consistent with 48 C.F.R. 12.212 or 48 C.F.R. 227.7202-1 through 227.7207-4, as applicable, the Commercial Computer Software and Commercial Software Documentation are licensed to the U.S. Government end users (a) only as Commercial Items and (b) with only those rights as are granted to all other end users pursuant to the terms and conditions herein.

#### **Trademarks**

Lexmark and the Lexmark logo are trademarks of Lexmark International, Inc., registered in the United States and/or other countries.

All other trademarks are the property of their respective owners.

## <span id="page-9-0"></span>**Index**

#### **A**

adjusting headphone volume [4](#page-3-0) adjusting internal speaker volume [4](#page-3-0) adjusting Voice Guidance speech rate [4](#page-3-0) applications supported [3](#page-2-0)

### **C**

changing keyboard type [7](#page-6-0) changing printer language [5](#page-4-0)

### **D**

deactivating voice guidance [5](#page-4-0)

#### **F**

fax sending [7](#page-6-0) functions supported [3](#page-2-0)

#### **H**

headphone volume adjusting [4](#page-3-0)

#### **I**

internal speaker adjusting [4](#page-3-0)

#### **K**

keyboard navigation [6](#page-5-0) keyboard type changing [7](#page-6-0)

#### **M**

making copies [7](#page-6-0)

#### **N**

navigation keyboard [6](#page-5-0) notices [9](#page-8-0)

#### **O**

overview [3](#page-2-0)

#### **P**

printer language changing [5](#page-4-0) printer models supported [3](#page-2-0) prolonged screen timeout understanding [5](#page-4-0)

#### **S**

scanning to an FTP server [8](#page-7-0) scanning to an FTP server [8](#page-7-0) sending<br>e-mail [7](#page-6-0) sending an e-mail [7](#page-6-0) sending fax [7](#page-6-0) speech rate adjusting [4](#page-3-0)

#### **U**

understanding prolonged screen timeout [5](#page-4-0) using the ADF copying [7](#page-6-0) using the scanner glass copying [7](#page-6-0)

#### **V**

voice guidance deactivating [5](#page-4-0) Voice Guidance speech rate adjusting [4](#page-3-0) volume headphone, adjusting volume [4](#page-3-0)